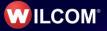

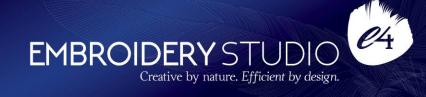

# Wilcom EmbroideryStudio e4.1 Update 4

# **Release Notes**

#### 17 July 2018

This file contains notes on the Wilcom EmbroideryStudio e4.1 Update 4 release. This update is intended for installation with any released version (already installed) of Wilcom EmbroideryStudio e4. It contains all improvements up to this release plus any previous updates.

**Note**: Administrative privileges are required to install the software update. If you are installing to a corporate network, an administrator password may be required during update installation.

## Contents

| Improvements in ES e4.1 Update 4                                                                                              |           |
|----------------------------------------------------------------------------------------------------|-----------|
| Unwanted stops and color changes                                                                                              |           |
| Allow sequins to overlap greater than 50%                                                                                     | 1         |
| Background color and product of colorway not udpated when colorway is moved                                                   |           |
| Duplicate object with user-defined offset using CTRL-D                                                                        | 2         |
| SHIFT-H to modify the Start and End Point of a run stitch                                                                     | 2         |
| Entry and exit points for Column A and Column B tools with Coil Fill<br>Top sequin was sometimes missing with sandwich sequin |           |
| Selecting colors View by Color and Select by Color using the keyboard                                                         |           |
| Pre-set vector outline and fill properties                                                                                    |           |
| Improvements in ES e4.1 Update 3                                                                                              |           |
|                                                                                                    |           |
| Assigning colors after optimizing color changes                                                                               |           |
| Unexpected color changes<br>Color numbers in the Thread Usage list                                                            |           |
| Wilcom Support help menu                                                                                                    |           |
| Exception Access Violations                                                                                                   |           |
|                                                                                                    |           |
| Improvements in ES e4.1 Update 2                                                                                              |           |
| Image handling & auto-digitizing improvements                                                                                 | /         |
| Image size for Color PhotoStitch                                                                                              |           |
| Cropped bitmaps                                                                                                    |           |
| Unwanted image cropping while reshaping<br>Design Library improvements                                                        |           |
| Unexpected entries in the 'Design status' field                                                                               |           |
| Color and size display in Design Library                                                                                      |           |
| Search using Title and Filename droplists in Design Library                                                                   |           |
| Embroidery Library Locations on Japanese Windows 10 OS.                                                                       | 9         |
| Embroidery lettering improvements                                                                                             |           |
| Applying fonts to team names                                                                                                  |           |
| Exporting team names                                                                                                    |           |
| ESA font file recognition on Win7                                                                                             |           |
| Two-byte characters display                                                                                                   |           |
| Out-of-memory errors with team names                                                                                          | . 13      |
| Design editing improvements                                                                                                   | . 13      |
| Problems selecting Manual or Triple Manual                                                                                    |           |
| Manual Stitch tool                                                                                                    |           |
| Cut and copy-paste designs                                                                                                    | .14       |
| Additional trims in mirrored designs                                                                                          |           |
| Outlines & offsets                                                                                                    |           |
| Open offsets with Advanced Offsets element<br>Offsets and source objects                                                      |           |
| Corner stitching                                                                                                    |           |
| Input C cap corners                                                                                                    |           |
| Cover stitching on cap corners                                                                                                |           |
| Stitch effect problems with Square Stitch                                                                                     |           |
| Applique object loses stitches                                                                                                | . 17      |
| Changing colorways via the Design Properties docker                                                                           | . 18      |
| Mirroring operations with cross stitch objects                                                                                |           |
| Motif run stitches and object outlines                                                                                        |           |
| Motif Size X with unlocked aspect ratio                                                                                       |           |
| Motif spacing spin box                                                                                                    |           |
| Zooming designs on a large scale                                                                                              |           |
| Sequining improvements                                                                                                    |           |
| Additional sequins when duplicating and rotating                                                                              |           |
| Open sequin designs<br>Drop single shortcut                                                                                   |           |
| Switch between sequin run auto and manual                                                                                     | .∠⊺<br>21 |
| File processing improvements                                                                                                  |           |
| Opening e3 EMB files                                                                                                    |           |
| Opening complex sequin designs                                                                                                |           |
| Default recognition options for machine files                                                                                 |           |
|                                                                                                    |           |

#### **Release Notes**

| Wrong Tape Code on Barudan BEKY machine                       |      |
|---------------------------------------------------------------|------|
| Twin sequin machine formats                                   |      |
| Misaligned thumbnail images                                   |      |
| Company names in the worksheet                                |      |
| Barudan machines reading (CC) and (CL) functions              |      |
| Miscellaneous improvements                                    |      |
| Adding threads to thread charts                               | . 25 |
| New EmbroideryConnect Supplement                              | . 25 |
| New Features in ES e4.0N Update 1                             | .26  |
| Automatic machine file naming                                 |      |
| New from selected template in Design Library                  |      |
| New button 'Reset Detail Columns'                             |      |
| Importing teamname lists with additional size or other fields | 28   |
| Flexi-split with complex fill objects                         |      |
| Stitch angles                                                 |      |
| Hatch e3.6 file format                                        | .31  |
| mprovements with ES e4.0N Update 1                            |      |
|                                                               |      |
| Design Library improvements                                   |      |
| Design Library refresh                                        |      |
| Pressing backspace in search                                  |      |
| Searching for non-native files                                |      |
| Order information                                             |      |
| Browsing the network for large files                          |      |
| Design Library reliability                                    |      |
| Lettering improvements                                        |      |
| Zigzag with lettering                                         |      |
| Character display                                             |      |
| Non-existent character display                                |      |
| 3D Futuro embroidery font                                     |      |
| Recommended letter heights                                    |      |
| Teamname improvements                                         |      |
| Adding columns to the members list                            |      |
| Manage Teams button                                           |      |
| File export for team names                                    |      |
| Design shifts when saving team names                          |      |
| Adding lettering art to team names                            |      |
| Teamname letter spacing                                       |      |
| Visualization improvements                                    |      |
| Stitch Player works with ZSK                                  |      |
| Viewing bling                                                 |      |
| Reshaping objects on a 4K screen at 200% scaling              |      |
| Usability improvements                                        |      |
| Color palette scrolling                                       | . 39 |
| Product registration                                          |      |
| Kiosk locking                                                 |      |
| Kiosk controls after exiting Kiosk mode                       | . 40 |
| Scrolling through items in Product Visualizer                 | . 40 |
| PDF printing                                                  |      |
| Graphics handling improvements                                | .40  |
| CoreIDRAW X8 64-bit installation in Graphics mode             |      |
| Undoing bitmap modifications                                  | . 41 |
| Undo actions between Wilcom Decoration and CoreIDRAW Graphics | . 41 |
| Language improvements                                         | .41  |
| Pique polo in Spanish interface                               | . 41 |
| Application crashes when saving user-refined letters          |      |
| System improvements                                           |      |
| Icons in the Object Properties docker                         |      |
| Color changes with Colorway Editor docker                     |      |
| Generic Write Error                                           |      |
| CorelDRAW in ES dockers                                       |      |
| Using high-end Wacom tablets                                  |      |
| Application crashes with packaged teamname sample designs     |      |
| Failure to create empty document                              |      |

#### **Release Notes**

| Communications with the Happy Voyager machine | 43 |
|-----------------------------------------------|----|
| Internal Envelope Error                       | 43 |
| Assistance                                    | 44 |
| Contact                                       | 44 |
| Copyright                                     | 44 |

## Improvements in ES e4.1 Update 4

The ES e4.1 Update 4 software includes the following improvements...

#### Unwanted stops and color changes

In a previous release, problems were reported with unwanted stops and color changes in certain designs, particularly motif designs. With this update, the issue has been rectified.

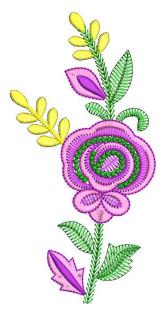

#### Allow sequins to overlap greater than 50%

In a previous release, it was not possible to overlap sequins by more than 50%. This capability is now possible.

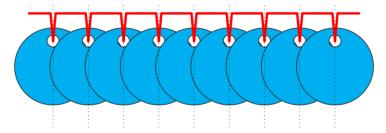

The use of a greater than 50% overlap is usually based on the shape of the sequin and the position of the fixing hole. Where the hole is at the top of the sequin, the sequin can overlap more than 50% before the sequin starts to overlap the fixing hole. This is commonly used to make flipping sequin applications. The minimum line spacing is now 0.5mm. This requires the user to ensure that the overlap doesn't cause pierced sequins.

#### Background color and product of colorway not updated when colorway is moved

In a previous release, the background color and product image row in the Colorway Editor was not updated correctly when a colorway was moved. This problem has been rectified.

#### **Release Notes**

| Colorway Editor      | r              |                     | <b>t</b> :        | × |
|----------------------|----------------|---------------------|-------------------|---|
| Colorways            | - Colorway 3   |                     |                   |   |
| 🕂 abş —              | -   🔶 - 📘      | 🎸 🔚 🕷               |                   |   |
| Color #              | Colorway 1     | Colorway 3          | Colorway 2        |   |
| BKG                  | R255 G255 B153 | R204 G255 B204      | R 153 G 204 B 255 |   |
| PROD                 |                |                     |                   |   |
| 1*                   | 9<br>Orange    | 1051<br>Bell Pepper | 13<br>Black       |   |
| 2*                   | 13<br>Black    | 1172<br>Egg Yolk    | 9<br>Orange       |   |
|                      |                |                     |                   |   |
| Stop # - Elemen      | t:             |                     | Locate            | J |
| 2                    |                |                     |                   |   |
|                      |                |                     |                   |   |
|                      |                |                     |                   | ] |
| <br><b>My Thread</b> | s              |                     |                   |   |

#### Duplicate object with user-defined offset using CTRL-D

In a previous release, the ability to duplicate an object with a user-defined offset was removed using Ctrl+D. This capability has been restored.

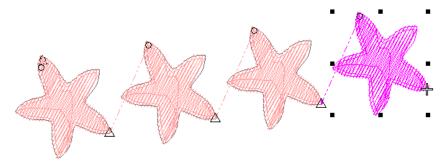

#### Shift+H to modify the entry and exit point of a run stitch

In previous releases, it was possible to reset the entry and exit point of a run stitch using a keyboard shortcut. This capability has now been restored using the Shift+H shortcut, greatly improving the speed and productivity of editing run stitch objects. Selecting a complex fill or other closed object, and clicking Shift+H will prompt you to click an entry point. This action will convert the object to a run stitch outline.

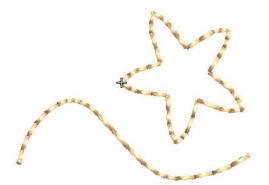

**Note**: With Closest Join activated in the Options > General tab (the default), Shift+H won't necessarily work with run stitch objects. Closest Join may override entry and exit point reversals.

17/07/2018

2

#### Entry and exit points for Column A and Column B tools with Coil Fill

In a previous release, it was reported that a user could no longer set the entry and exit point of a Column A or Column B object using Coil Fill. This problem has been rectified.

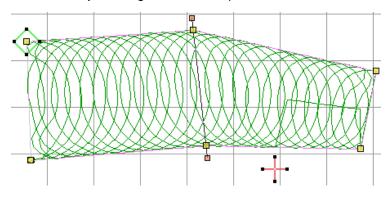

#### Top sequin was sometimes missing with sandwich sequin

In a previous release, the top sequin was sometimes missing when creating 'sandwich' sequin designs. This problem has been rectified.

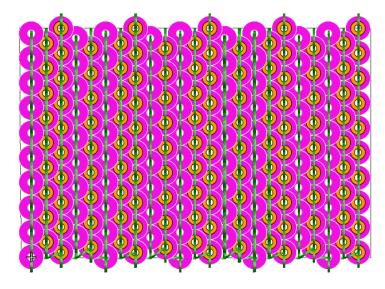

## Selecting colors View by Color and Select by Color using the keyboard

In a previous release, it was possible to select colors in View by Color and Select by Color using the keyboard. This capability has been restored.

| /iew  | by Co    | olor         |                   |            |        |           | <b>—</b> |
|-------|----------|--------------|-------------------|------------|--------|-----------|----------|
| Selec | t the c  | olors you wo | uld like to view. | i -        |        |           |          |
| #     | 1        | Color        | Code              | Name       | Chart  | Thickness |          |
| 1     | <b>V</b> | 1            | 4                 | Yellow     | Wilcom | A         |          |
| 2     | 1        | 3            | 5                 | Red        | Wilcom | Α         |          |
| 3     | 1        | 2            | 3                 | Green      | Wilcom | Α         |          |
| 4     | 1        | 5            | 33                | Chartreuse | Wilcom | Α         |          |
| 5     | 1        | 4            | 13                | Black      | Wilcom | Α         |          |
|       |          |              |                   |            |        |           |          |

## Pre-set vector outline and fill properties

ES e4 removed the ability to preset vector outline and fill properties before creating a vector shape by rightclicking on the vector outline or vector fill tool. This problem has been rectified.

|                      | Object Properties                                                                                                | μ× |
|----------------------|----------------------------------------------------------------------------------------------------|----|
|                      | ₩i Pull Comp   & Bling Run   \$\$ Bling Fill<br> ☆ Underlay   ↑. Connectors<br> ☆ Special   ♪ Fills   ② Outlines |    |
|                      | Vector 👻                                                                                                    |    |
|                      | Line<br>Style:                                                                                                   |    |
| Outline Stitch Types | Width: 0.00 ¢ mm                                                                                                 |    |
| Outlines:            | Color:                                                                                                    |    |
|                      | No fill                                                                                                    |    |
| Vect                 | or Fill / Settings                                                                                               |    |
| App                  | to create a vector fill.<br>oly to closed shapes.<br>ht-click for settings.                                      |    |
| @ F                  | Press <f1> for more help</f1>                                                                                    |    |

## Improvements in ES e4.1 Update 3

The ES e4.1 Update 3 software includes the following improvements...

#### Assigning colors after optimizing color changes

Problems have been reported when attempting to re-assign colors after optimizing color changes. With certain designs, assigning a single color could not be done following color optimization (Arrange > Sequence > Optimize Color Changes). With this update, this issue has been rectified.

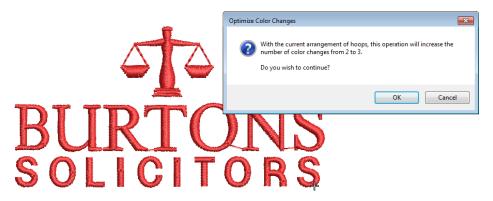

#### **Unexpected color changes**

Problems have been reported with the correct selection of colors in the Color-Object List. In certain designs, 'ghost' color changes appear to be inserted, resulting in incorrect color selection. This problem has been rectified.

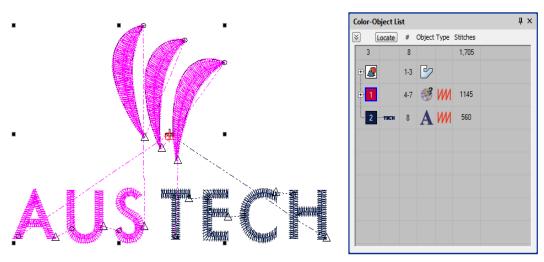

#### **Color numbers in the Thread Usage list**

With the previous update, problems were reported with the display of color numbers in the Color column of the Thread Usage list. Correct color numbers are now included in the Color column of design reports.

#### **Release Notes**

| t | Machine format: Tajima           Colorchanges: 3           Stops: 4           Tima: 3           Appliqués: 0           Left: 0.2 mm           Right: 119.3 mm           Up: 0.2 mm           Down: 67.3 mm           EndX: 119.1 mm           EndX: 119.1 mm           Area 8052.7 mm²           Max stitch: 0.5 mm           Max stitch: 0.5 mm           Total tobobin: 33.09m           Stop Sequence:           # Me Color |                                                                                        |
|---|----------------------------------------------------------------------------------------------------|----------------------------------------------------------------------------------------|
|   | Stop Sequence:<br><u># N# Color St. Code Na</u><br>1.1 1 1.554 1 Dat<br>2.3 1.953 3 Ret                                                                                                    | k Green Default<br>d Default<br>k Green Default<br><u>d Default</u><br>im<br><b>th</b> |

#### Wilcom Support help menu

With this update, the Help menu Wilcom Support link has changed to <u>http://help.wilcom.com</u>.

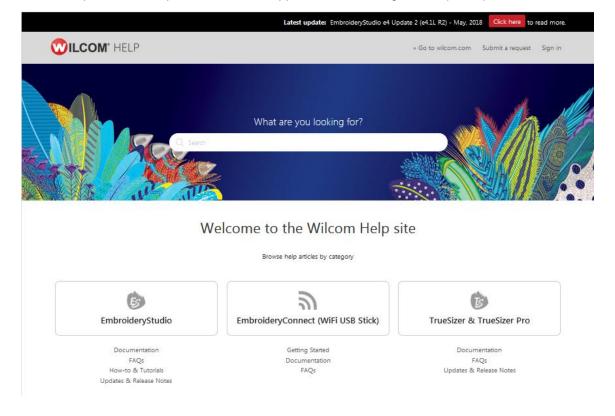

#### **Exception Access Violations**

There have been reports of Exception Access Violation errors with EmbroideryStudio shutting down without notice when carrying out certain operations. In particular, EAV errors have been generated when using custom templates. This issue has been rectified.

## Improvements in ES e4.1 Update 2

The ES e4.1 Update 2 software includes the following improvements...

## Image handling & auto-digitizing improvements

### Image size for Color PhotoStitch

With this update, ES now supports image sizes up to 400mm (up from 210mm). This is particularly useful for customers who want to stitch high resolution designs on the back of sports uniforms. It is also ideally suited to high res photos of family pets.

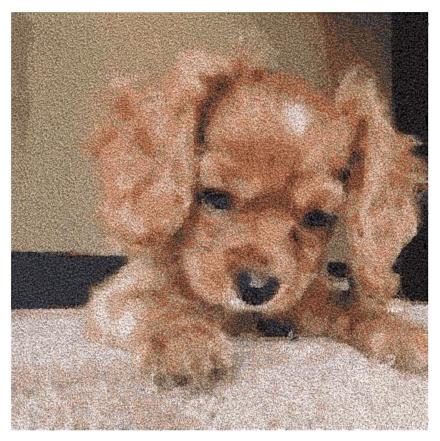

#### **Cropped bitmaps**

Problems have been reported when cropping bitmap images. Cropped bitmaps are incorrectly shifted immediately during cropping or reshaping operations. This problem has been rectified.

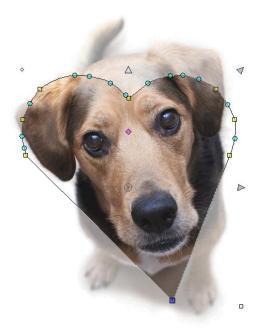

## Unwanted image cropping while reshaping

Problems have been reported with background images during reshaping operations. The image is cropped when reshaping objects at high zoom factors. This problem has been rectified.

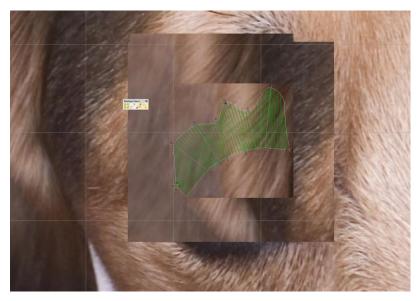

## **Design Library improvements**

### Unexpected entries in the 'Design status' field

Unexpected entries have been appearing in the 'Design status' field of the Design Properties > Order tab when typing in a new status value. This problem has been rectified.

| Design Properties                                                                   | ;                               | Ψ×       |  |  |  |
|-------------------------------------------------------------------------------------|---------------------------------|----------|--|--|--|
| Summary Design                                                                      | Order Thread Colors Stitching   | Run Time |  |  |  |
| Filename:                                                                           | umbrella_curved-W.EMB           |          |  |  |  |
| Title:                                                                              | umbrella_curved-W               |          |  |  |  |
| Design status:                                                                      | 1-Requested                     | -        |  |  |  |
|                                                                                     | <empty><br/>1-Requested</empty> |          |  |  |  |
| Order #: 2-Assigned<br>3-Digitized<br>4-Not OK                                      |                                 |          |  |  |  |
| Order date:                                                                         | 5-OK                            |          |  |  |  |
| Order due date:<br>-Sent to Customer<br>7-Approved<br>8-In Production<br>9-Job Done |                                 |          |  |  |  |
| Customer:                                                                           | <empty></empty>                 | - 🗙      |  |  |  |
| Contact:                                                                            | <empty></empty>                 | - 📉      |  |  |  |

## Color and size display in Design Library

In Design Library, colors or sizes don't always apply in the Design Properties > Order tab. This problem has been rectified.

| Color/Size/Qty: |         |    |    |    |    |    |
|-----------------|---------|----|----|----|----|----|
|                 | S       | XS |    |    |    |    |
|                 | Natural | 15 | 25 | 40 | 20 | 10 |
|                 | Moss    | 15 | 25 | 40 | 20 | 10 |
|                 | Violet  | 15 | 25 | 40 | 20 | 10 |
|                 | Ochre   | 15 | 25 | 40 | 20 | 10 |
| *               |         |    |    |    |    |    |

## Search using Title and Filename droplists in Design Library

Problems have been reported when searching using Title and Filename droplists in Design Library. With this update, both droplists have been removed. These are now free text fields.

| All-in-One Design Files | (*.EMB, *.ART*, *.JAN) * | earch: Title A-H               | - × |
|-------------------------|--------------------------|--------------------------------|-----|
| Width                   | Height                   | Other<br>Colors 0 – 9<br>A – H |     |
|                         |                          | I-P<br>Q-Z                     | h.  |
|                         |                          | Other                          |     |

#### **Embroidery Library Locations on Japanese Windows 10 OS**

The Manage Embroidery Library Location dialog does not appear correctly on Japanese Windows 10 OS. The dialog does appear when switching to English. This problem has been rectified.

| Embroidery                      | ライブラリの場所                                                                           |                             | ×                       |
|---------------------------------|------------------------------------------------------------------------------------|-----------------------------|-------------------------|
| Manage En                       | nbroidery Library Locations                                                        |                             |                         |
| Add local folde                 | ers to your Embroidery Library to enab                                             | le fast searching.          |                         |
|                                 | ke to add a network location to your l<br>e server (please refer to the Help for d |                             | the folder is           |
| Removing a fol<br>from storage. | lder only removes the link from Embro                                              | oidery Library; it does not | delete the files        |
| ライブラリの場所                        |                                                                                    |                             |                         |
|                                 | <b>My Embroidery</b><br>C:¥Users¥Petar¥My Embroidery                               | パブリックの保存場所                  | 追加( <u>A</u> )<br>削除(R) |
|                                 | Public Embroidery<br>C:¥Users¥Public¥Public Embroidery                             | 既定の保存場所                     | 月11禄(匹)                 |
|                                 |                                                                                    |                             |                         |
|                                 |                                                                                    |                             |                         |
|                                 |                                                                                    |                             |                         |
| ライブラリの詳細                        | (L)                                                                                |                             |                         |
|                                 |                                                                                    | ОК                          | キャンセル                   |

## **Embroidery lettering improvements**

## Applying fonts to team names

Problems have been reported when applying fonts when entering names in the Teamname List. The currently selected font is not always applied correctly. This problem has been rectified.

| am Names 🛛 🕹 🕹        |                 |  |  |  |  |
|-----------------------|-----------------|--|--|--|--|
| Designs Teamname List |                 |  |  |  |  |
| 赨▮♥♥ ໝ×斑 ₰            | ↓ Z ↓   🖅 🏧 🔃 🋗 |  |  |  |  |
| Base                  | line 1          |  |  |  |  |
| Name 1                | Name 3          |  |  |  |  |
| Ben                   | Waburton        |  |  |  |  |
| Ichiro                | Suzuki          |  |  |  |  |
| Khieng                | King            |  |  |  |  |
| Petar                 | Pavlovic        |  |  |  |  |
| Prasanna              | Nanaya          |  |  |  |  |
| Sam                   | Kong            |  |  |  |  |

#### **Exporting team names**

With this update, ES now exports only the data currently showing in the Team Names docker, whether or not names have been excluded from the list.

10

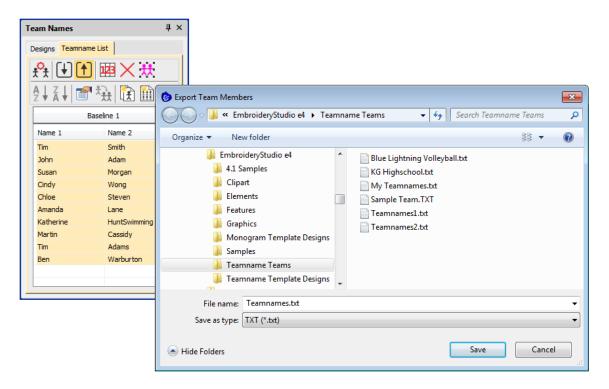

#### ESA font file recognition on Win7

Some ESA font files have been mistakenly recognized on Win7 systems as motif sets. This problem has been rectified.

| Object Properties                                                             | <b>џ</b> ; | ×  |   |
|-------------------------------------------------------------------------------|------------|----|---|
| *_ Connectors     ₩ Pull Comp     # Bling Run     \$ Bling Fi       ☆ Special |            |    |   |
| Lettering -                                                                   |            |    |   |
|                                                                               |            |    |   |
| Insert symbol                                                                 |            |    |   |
| Update Text                                                                   |            |    |   |
| ≧Block2 fSdafaSd ·                                                            |            |    |   |
| ≥ 3D Sofachrome 🖉 🖾 🕰 🖉 🖉                                                     |            |    |   |
| ≥ AGATHA f S d d f d                                                          | 18         | đ  |   |
| ≥ <sup>Adelle</sup> fSdafa                                                    |            |    |   |
| <sub>≥</sub> Advent fSD nື ff                                                 |            |    |   |
| _ ≥ Algerian FSDAFA                                                           |            |    |   |
| ≥ Anaconda fød€f6                                                             | -          |    |   |
| ≥ Angle Block f 🐒 d 🗿 f 💈                                                     |            |    |   |
| ≥ Antique Rose 🕸 🕏 🕉 🖗 🛊                                                      |            |    |   |
| ≥ Architect f S d Q f (                                                       |            |    |   |
| ≥ Arial Rounded f S d & f &                                                   |            |    |   |
| ≥ Arnold ISd.ZI                                                               |            |    |   |
| ≥ Art Block FSdQFC                                                            | 15         | d  | - |
|                                                                               |            | TT |   |
| Spacing                                                                       |            |    |   |
| Letter: 10 🗢 %H                                                               | Ŧ          |    |   |
| Effects Save ?                                                                |            | -  |   |

## Two-byte characters display

Problems have been reported with the display of two-byte characters in ESe4.1. Entering two-byte characters directly into the design window appears to be missing from the font.

|          |      | Object Properties 4 x                                                  |
|----------|------|------------------------------------------------------------------------|
|          |      | * Connectors   ₩ Pull Comp   # Bling Run   \$ Bling Fills<br>☆ Special |
|          |      | Lettering                                                              |
| •        |      | 2 바이트 문자                                                               |
| 2        | HLMI |                                                                        |
| <u> </u> |      | Insert symbol                                                          |
|          |      | Update Text<br>'퐈 화강태고딕체 2 바이트 문자 ·                                    |
|          |      | V Preview                                                              |
|          |      | Type: All 👻                                                            |
|          |      | TrueType style: All 🔹                                                  |
|          |      | < TTF conversion                                                       |
|          |      | Use saved version                                                      |

#### Out-of-memory errors with team names

'Out-of-memory' errors have been reported when applying changes to team names. This problem has been rectified.

## **Design editing improvements**

#### **Problems selecting Manual or Triple Manual**

When selecting Manual and Triple Manual, all stitch types on the Stitch Types toolbars are incorrectly enabled. This problem has been rectified.

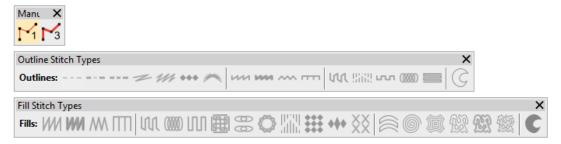

#### **Manual Stitch tool**

The Manual Stitch tool was missing from Lettering, Editing and Decorating product levels. The tool has been restored.

| W | Manual<br>Digitize individual 'manual'<br>stitches. Manual objects have<br>no outlines, only stitches.<br>Stitch density does not<br>change. |
|---|----------------------------------------------------------------------------------------------------|
|   | Press <f1> for more help</f1>                                                                                                    |

#### Cut and copy-paste designs

Problems have been reported with cutting and copy-pasting designs. Processing can be very slow. This problem has been rectified.

#### Additional trims in mirrored designs

Trims are added to some mirrored designs. The sequence of duplicated objects is different from the original. The expectation is that the mirrored design will have the same number of trims as the original. This problem has been rectified.

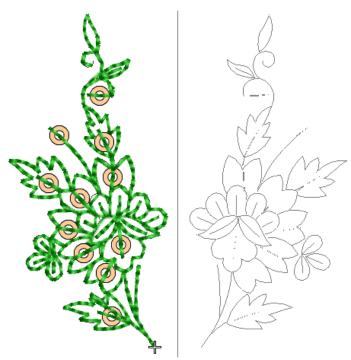

#### **Outlines & offsets**

Problems have been reported with Outlines and Offsets. Both Simple Offsets and Outlines and Offsets fail to generate offsets as expected. This problem has been rectified.

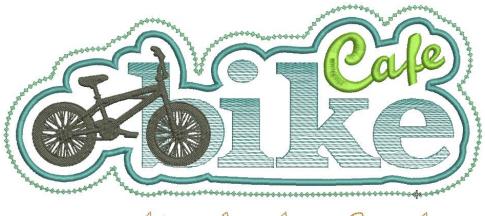

btcycle shop & cafe

#### **Open offsets with Advanced Offsets element**

The Offsets Advanced element is available in both Decorating and Designing. However, the Open Offsets feature has only been available in Designing. It now also available in Designing as part of the Offsets Advanced element.

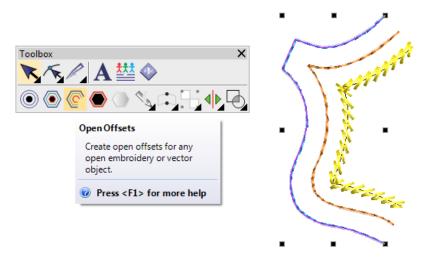

**Note**: Problems have been reported when applying offsets to a run objects. This operation has caused crashes on some systems. The problem has been rectified.

#### Offsets and source objects

Shapes are not always followed correctly when applying outlines and offsets. This problem has been rectified.

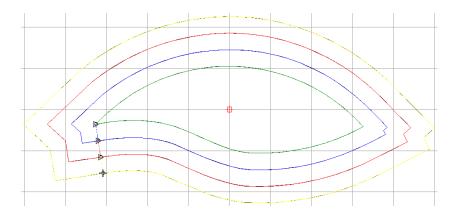

## **Corner stitching**

Problems have occurred with corner stitching leaving underlay exposed. This problem has been rectified.

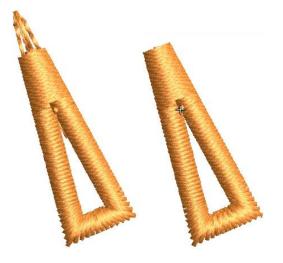

## Input C cap corners

Issues have been reported with Input C cap corners as shown. This problem has been rectified.

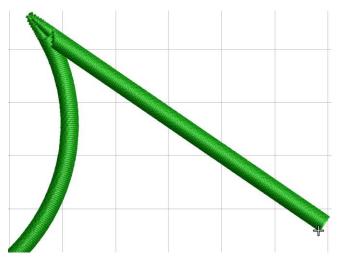

#### Cover stitching on cap corners

Problems have been reported with cap corners. Cover stitching is being removed in cap corners below a certain angle. This problem has been rectified.

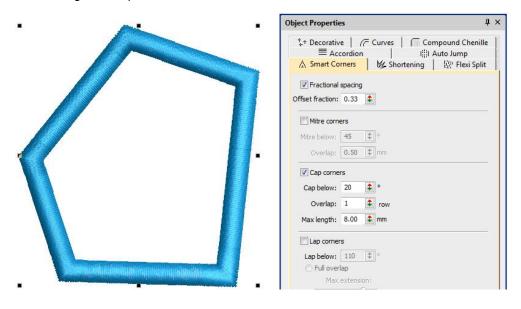

#### Stitch effect problems with Square Stitch

Problems have been reported when changing Square stitch to Tatami. Stitch Effects remain greyed out after switching. This has been rectified.

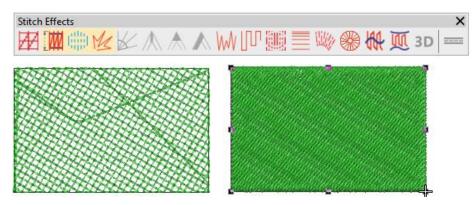

#### **Applique object loses stitches**

Applique objects have been reported as losing stitches when rotating. This problem has been rectified.

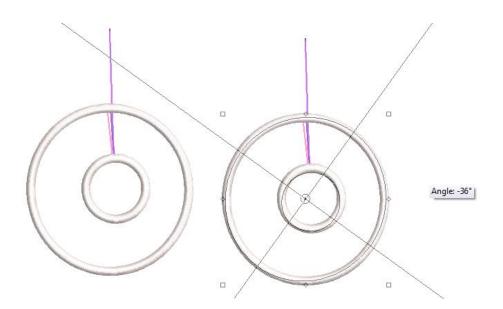

#### Changing colorways via the Design Properties docker

Problems have been reported when changing colorways via the Design Properties docker. Designs change to a single thread color. This problem has been rectified.

|          | Design Pro  | perties      |             |             |               |        |           | μ× |
|----------|-------------|--------------|-------------|-------------|---------------|--------|-----------|----|
|          | Summary     | Design   O   | rder Thread | d Colors St | itching   Rur | n Time |           |    |
|          |             |              |             | )           |               |        |           |    |
|          | Filename:   |              | Colorway 1  | Mosquito.EM | В             |        |           |    |
|          | Title:      |              | Colorway    | Mosquito    |               |        |           |    |
|          | Stitches:   |              | 13,747      |             |               |        |           |    |
| 1059     | Colors:     |              | 6           |             |               |        |           |    |
| AUDSON   | Stops:      |              | 6           |             |               |        |           |    |
|          | Colorway    | s:           | 3           |             |               |        |           |    |
| 77201000 | Colorway    | :            | Colorway    | 3           |               |        | •         |    |
|          | Stop sequ   | ience:       | Colorway    | 1           |               |        |           |    |
|          | Click on 'E | lement' to a | ad Colorway |             |               |        |           |    |
|          | Stop #      | Color        | Element     | Stitches    | Length        | Code   | Name      |    |
|          | 1           | 3            |             | 2,217       | 14.05m        | C235   | Dark Grey |    |
| <b>S</b> | 2           | 4            |             | 2,355       | 14.35m        | C187   | Dark Grey |    |
|          | 3           | 6            |             | 5,912       | 26.03m        | C075   | Red brown |    |
|          | 4           | 2            |             | 1,078       | 7.04m         | C289   | Pale Gold |    |
|          | 5           | 5            |             | 2,117       | 13.86m        | C075   | Red brown |    |
|          | 6           | 1            |             | 66          | 0.34m         | C200   | Black     |    |

#### Mirroring operations with cross stitch objects

Problems have arisen where digitizers have tried to duplicate and mirror cross stitch objects. The operation regenerates stitches which may not correspond exactly with the source object. This problem has been rectified.

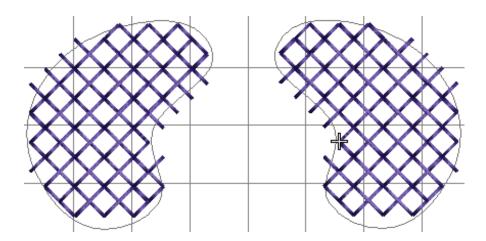

#### Motif run stitches and object outlines

Motif run stitches and object outlines become out-of-sync when applying transformations. This problem has been rectified.

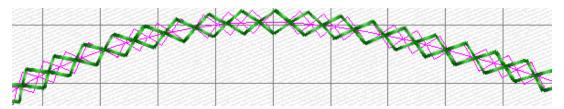

#### Motif Size X with unlocked aspect ratio

Problems have occurred when changing Motif Size X with the aspect ratio unlocked. The value is ignored after adjusting multiple times. This problem has been rectified.

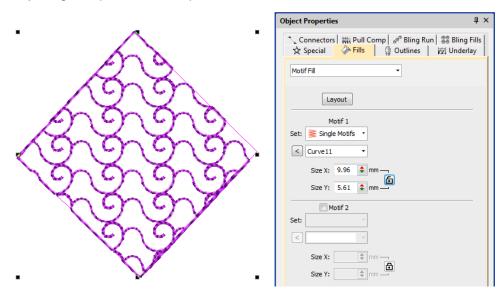

#### Motif spacing spin box

There have been problems using the Motif Spacing spin box. The value is not updated until the user presses Enter. The value is now correctly updated and applied to the object.

19

#### **Release Notes**

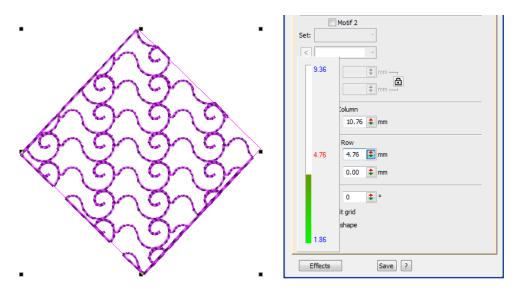

#### Zooming designs on a large scale

Problems have been reported when zooming designs on a large scale (>254%). Any backdrop or vector image is hidden from the design. When a large number of images are opened (>10), the system hangs and the design does not save to disk. This problem has been rectified.

## Sequining improvements

#### Additional sequins when duplicating and rotating

When duplicating and rotating certain designs, jumps are added, resulting in additional sequins. Mirroring operations can also affect designs in a similar way. This problem has been rectified.

#### **Open sequin designs**

Problems have been reported when opening large sequin designs in e4. This can take much longer than previously experienced. The same design saved to e4 format takes far less time. This problem has been rectified.

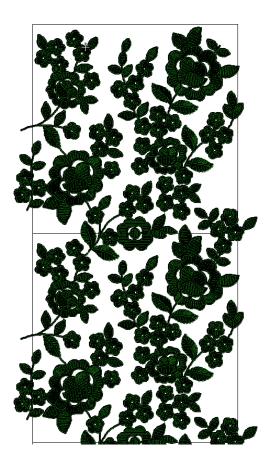

## **Drop single shortcut**

The Drop Single shortcut (5) has not been working properly with the Single Sequins element. This problem has been rectified.

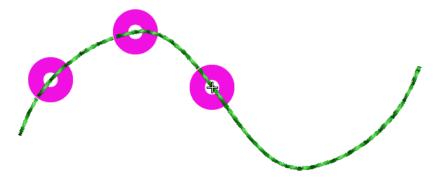

#### Switch between sequin run auto and manual

Problems have been reported switching between Sequin Run Auto and Sequin Run Manual. This problem has been rectified.

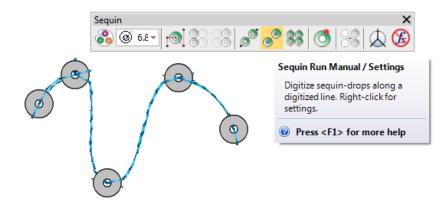

#### File processing improvements

#### **Opening e3 EMB files**

Problems have been reported when loading some e3 EMB (created in ES e3) files. Problem files appear corrupted and cause ES e4 to crash. This problem has been rectified.

#### **Opening complex sequin designs**

Opening complex sequin designs saved earlier to ES e4. On some PCs, an exception access violation error is produced immediately. On others, the error occurs when attempting to transform the design in some way. This has been rectified.

#### Default recognition options for machine files

The default recognition options when opening machine files have been set to:

- 'Objects/outlines' unchecked.
- 'Small Stitch Filter' set to 'Always'.

The update setting for the small stitch filter does not change, only the full installation. The default recognition option only affects machine files and has no effect on EMB files.

#### Wrong Tape Code on Barudan BEKY machine

There have been reports of a 'Wrong Tape Code or BAUD Rate Error' message displaying when opening designs on the Barudan BEKY machine. This problem has been rectified.

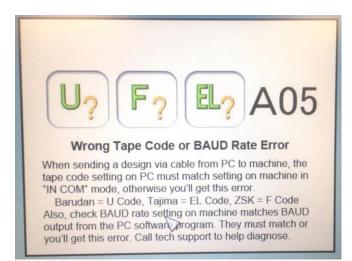

## Twin sequin machine formats

The Single Sequin element includes the machine format 'Barudan FDR-II Twin Sequin'. Mistakenly, the Advance Sequin (which supports Twin Sequin) has been missing this format. This problem has been rectified.

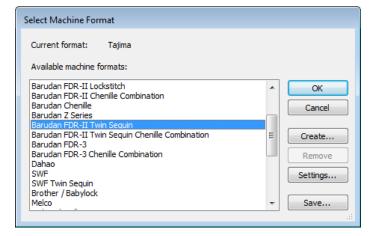

#### **Misaligned thumbnail images**

Problems have been reported when exporting DST or TBF files and including the file icon. The icon image is not centering properly. This problem has been rectified.

| S Export Machine File                                                                                                    |                                                                                                    |                                  | x                                    |  |
|----------------------------------------------------------------------------------------------------|----------------------------------------------------------------------------------------------------|----------------------------------|--------------------------------------|--|
| CO C V Libraries + Embroidery +                                                                                                    | Machine Files                                                                                                    | <b>- - - + + + + + + + + + +</b> | Search Machine Files 🔎               |  |
| Organize 🔻 New folder                                                                                                    |                                                                                                    |                                  | <b>•</b> • <b>•</b>                  |  |
| <ul> <li>Libraries</li> <li>Documents</li> <li>Embroidery</li> <li>My Embroidery (C:)</li> <li>Public Embroidery (C:)</li> <li>Ornaments (C:)</li> <li>My Folder (C:)</li> <li>Mchine Files (C:)</li> <li>Other Designs (C:)</li> <li>Music</li> <li>New Library</li> <li>Pictures</li> </ul> | <ul> <li>E</li> <li>E</li></ul> | e4-1046.DST                      | Save options<br>TBF/DST Save Options |  |
| Videos                                                                                                    |                                                                                                    |                                  |                                      |  |
| File name: umbrella_curved-W<br>Save as type: Tajima (*.DST)                                                                                                    | •                                                                                                    | Options                          | ☑ Save TBF/DST file icon             |  |
|                                                                                                    |                                                                                                    |                                  | OK Cancel                            |  |

#### **Company names in the worksheet**

Crashes have been reported when deleting an edited company name in the worksheet. This has been rectified.

| Print Options                                                                                      |                                                                                                    |
|----------------------------------------------------------------------------------------------------|----------------------------------------------------------------------------------------------------|
| Print Options Worksheet type  Approval Sheet  Production Worksheet  Production Summary  Color Film | Customization options          General Barcode Colorways Zoom Design Info Blocks Stop Sequence         Text Font         Heading Font         Print in English         Print design filename         Bottom:         1.27 $\Leftrightarrow$ mm         Bottom:       1.27 $\diamondsuit$ mm         Bottom:       1.27 $\diamondsuit$ mm         Bottom:       1.27 $\diamondsuit$ mm         Bottom:       1.27 $\diamondsuit$ mm         Bottom:       1.27 $\bigstar$ mm         Bottom:       1.27 $\bigstar$ mm         Bottom:       1.27 $\diamondsuit$ mm |
|                                                                                                    | Cogo: Browse Only show on the first page Order information Terms and conditions: <enter and="" conditions="" here="" terms=""></enter>                                                                                                    |
|                                                                                                    | OK Cancel                                                                                                    |

## Barudan machines reading (CC) and (CL) functions

Problems have been experienced with Barudan machines reading (CC) and (CL) stitches on ES e4.1. The functions are missing from the Stitch List. This problem has been rectified.

## **Miscellaneous improvements**

#### Adding threads to thread charts

Problems have been reported when trying to add new threads both to new and existing thread charts. New threads are now correctly added to the currently selected thread chart.

| Manage Th<br>Thread ch<br>Name: | hart                         | iharts<br>eira Classic 40 |                                                                   | •      | Rename                   | Create |     | Delete        | 3 |              |
|---------------------------------|------------------------------|---------------------------|-------------------------------------------------------------------|--------|--------------------------|--------|-----|---------------|---|--------------|
| Code                            | 1123<br>1067<br>1349<br>1083 | Palomino                  | Chart<br>Madeira Cla<br>Madeira Cla<br>Madeira Cla<br>Madeira Cla | A<br>A | Add Thread               |        |     | Add<br>Remove |   |              |
| Find:                           | 1124<br>1125<br>1066         | Saffron                   | Madeira Cla<br>Madeira Cla<br>Madeira Cla<br>in c                 | Α      | Color:<br>Code:<br>Name: |        | Mix | •             |   |              |
|                                 |                              |                           |                                                                   | _      | Chart:<br>Thickness      | A      | Ŧ   |               |   | OK<br>Cancel |

#### New EmbroideryConnect Supplement

A new EmbroideryConnect Supplement is available in ES e4.1 Update 2. This provides detailed information about the new EmbroideryConnect Element and WiFi USB Stick. A direct link to Supplement is available from the Help menu when the EmbrodieryConnect element is activated.

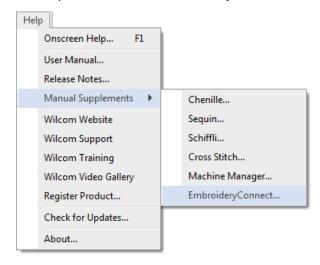

## New Features in ES e4.0N Update 1

The ES e4.0 Update 1 software includes some significant new features...

#### Automatic machine file naming

Connection Manager now provides an option for automatic machine file naming. When enabled, the specified filename format will be used for all machine connections established in Connection Manager.

| Connection Settings      | × |
|--------------------------|---|
| Connections Auto-names   |   |
| Machine file auto-naming |   |
| Prefix Number 1077       |   |
| Interval 1               |   |
|                          |   |

Where:

| Filename format | Filenames take the format <prefix><number>.<extension></extension></number></prefix>                                    |
|-----------------|----------------------------------------------------------------------------------------------------|
| Prefix          | ASCII only, no unicode characters. No Windows reserved characters. Length limit 8 characters.                           |
| Number          | Numeric only. Range 1 – 99,999,999.                                                                                     |
| Interval        | Interval is numeric only and is the amount the number is incremented each time a file is generated. Range is $1 - 99$ . |

**Note**: When enabled, Kiosk will also use this auto-name specification for all machine files. If not enabled, it will use the kiosk machine file definition.

#### New from selected template in Design Library

You can now specify which EMB template to use in Design Library. Select a graphic file and right-click the 'New from Selected' button. This allows you to choose which EMB template to use for the new design you will create from the selected graphic. This template selection is remembered during the current session and used the next time the command is invoked. Left-clicking uses the default selection.

#### **Release Notes**

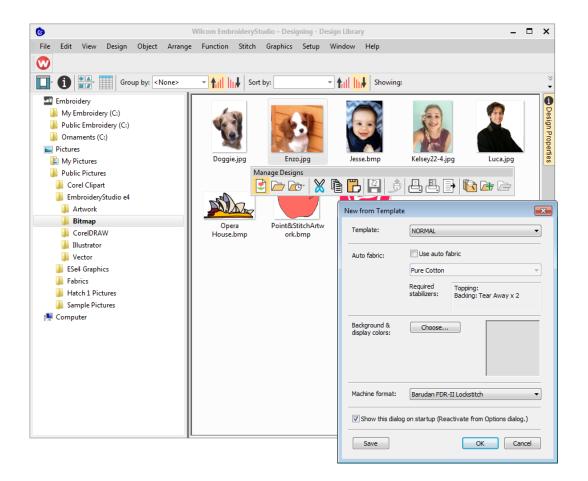

#### New button 'Reset Detail Columns'

Design Library provides a new 'Reset Detail Columns' button on the View toolbar:

|                            | Wilco                                               | m EmbroideryStudio – Designir | g - Design Library                                   |                              |          | - 🗆      |
|----------------------------|-----------------------------------------------------|-------------------------------|------------------------------------------------------|------------------------------|----------|----------|
| File Edit View Design Obje | ect Arrange Function Stitch Graphic                 | s Setup Window Help           |                                                      |                              |          |          |
| 🔊 🖻 🗁 🖝  🕅                 | ┗ ₽ ∮ ₽ ₽ ₽ №                                       | * 🗁                           |                                                      |                              |          |          |
| Embroidery                 | Name                                                | Title                         | Date modified                                        | Width                        | Height   | Colors * |
| 🎉 My Embroidery (C:)       | antique sparrow crest-W.EMB                         |                               |                                                      |                              | <u>j</u> |          |
| 퉬 Public Embroidery (C:)   |                                                     | View (Design Library)         |                                                      |                              |          | 1        |
| 퉬 Ornaments (C:)           | Antique Sparrow_crest-W.EMB Blueflower_complete.EMB | 🔲 🚺 🚔 🚺 Gri                   | oup by: <none> 👻 🕇</none>                            | ll lu#                       |          | 1        |
| E Pictures                 | Blueflower start.EMB                                | Sort by: Reset                |                                                      | All-in-One Designs (*.EMB)   |          | 2        |
| 崖 My Pictures              | Bookmark complete.EMB                               | , inclusion                   | Detail Columns                                       | kir-in-One Designs ( .civib) |          | 2        |
| Public Pictures            | Bookmark_complete.etvib                             |                               | t the columns displayed<br>tails view to the default |                              |          | 2        |
| 💺 Computer                 | Coffee Cozy_complete.EMB                            | Coffee Cozy_comple layo       |                                                      | 10.19 in                     | 3.25 in  | 2        |
| 🏜 Local Disk (C:)          | S Coffee Cozy_template-W.EMB                        | Coffee Cozy-templa 🕜 P        |                                                      | 10.19 in                     | 3.25 in  | 1        |
|                            | S Embroidered Monogram Pillow.EMB                   | EmbroideredMonogramPi         |                                                      |                              | 3.17 in  | 1        |
|                            | B Fern Run-w.EMB                                    | fern run-w                    | 27-Apr-17 3:24 PM                                    | 5.10 in                      | 1.48 in  | 1        |
|                            | fern run-w.EMB                                      | fern run-w                    | 27-Apr-17 3:24 PM                                    | 5.10 in                      | 1.48 in  | 1        |
|                            | Rain Clouds_complete-W.EMB                          | rain clouds complete-W        | 27-Apr-17 3:24 PM                                    | 3.10 in                      | 3.93 in  | 4        |
|                            | Rain Clouds-W.EMB                                   | rain clouds-W                 | 27-Apr-17 3:24 PM                                    | 3.10 in                      | 3.13 in  | 4        |
|                            | Russian Doll.EMB                                    | Russian Doll                  | 27-Apr-17 3:24 PM                                    | 2.03 in                      | 3.41 in  | 9        |
|                            | scalloped monogram border.EMB                       | scalloped monogram bord       | 1 C C C C C C C C C C C C C C C C C C C              | 2.44 in                      | 2.44 in  | 1        |
|                            | Scandinavian deer scene.EMB                         | Scandinavian deer scene       | 27-Apr-17 3:24 PM                                    | 12.91 in                     | 9.37 in  | 1        |
|                            | Ships Wheel.EMB                                     | Ships Wheel                   | 27-Apr-17 3:24 PM                                    | 1.86 in                      | 1.86 in  | 1        |
|                            | Tennis Ball.EMB                                     | Tennis Ball                   | 27-Apr-17 3:24 PM                                    | 3.95 in                      | 2.41 in  | 4        |
|                            | Aloha.EMB                                           | Aloha                         | 27-Apr-17 3:24 PM                                    | 3.10 in                      | 3.04 in  | 5        |
|                            | Anchor11960.EMB                                     | Anchor11960                   | 27-Apr-17 3:24 PM                                    | 1.79 in                      | 2.48 in  | 3        |
|                            | Aztec Sun.EMB                                       | Aztec Sun                     | 27-Apr-17 3:24 PM                                    | 2.83 in                      | 2.78 in  | 5        |
|                            | 🚯 Baseball.emb                                      | Baseball                      | 27-Apr-17 3:24 PM                                    | 2.02 in                      | 1.58 in  | 3        |
|                            | 💿 Basketball.EMB                                    | Basketball                    | 27-Apr-17 3:24 PM                                    | 2.95 in                      | 2.41 in  | 2        |
|                            | 🚯 Bat.emb                                           | Bat                           | 27-Apr-17 3:24 PM                                    | 1.24 in                      | 2.52 in  | 5        |
|                            | 💿 Birthday Cake.EMB                                 | Birthday Cake                 | 27-Apr-17 3:24 PM                                    | 3.55 in                      | 2.98 in  | 5        |
|                            | 💿 Blue flower.EMB                                   | Blue flower                   | 27-Apr-17 3:24 PM                                    | 2.18 in                      | 2.01 in  | 2        |
|                            | 🍺 Camera12680.EMB                                   | Camera12680                   | 27-Apr-17 3:24 PM                                    | 2.13 in                      | 1.38 in  | 2        |
|                            | Christmas Tree 12515-02-oe.FMB                      | Christmas Tree 12515-02-c     | e 27-Anr-17 3:24 PM                                  | 3.38 in                      | 5.65 in  | 5 -      |

When viewing design lists in 'Details' view, columns can be customized in any order and with a variety of criteria. To return to the default layout, simply click the new 'Reset Detail Columns' button.

Note that default fields vary by file type and are controlled by Windows. Design Library columns for embroidery files are controlled by EmbroideryStudio. These are primarily intended for EMB format but can be useful for other embroidery formats as well. They include such details as design status, customer, order date, etc.

| proidery                 | Name      | Title                       | Date modified      | Width    | Height   | Colors | Stitches | Design status   | Customer               | Quote/Order # | Order date         | Order due date        | Product type        | Total qt |
|--------------------------|-----------|-----------------------------|--------------------|----------|----------|--------|----------|-----------------|------------------------|---------------|--------------------|-----------------------|---------------------|----------|
| ires                     | 🙆 e4-1011 | Bens Boy Scouts Crest Ch    | 13/04/2017 1:27 PM | 74.9 mm  | 74.9 mm  | 2      | 10569    | 7-Approved      | Ben's Boy Scounts      | 1011          | Monday, 27 Februa  | Friday, 24 Februar    | Club scout uniform  | 20       |
| ctures                   | 6 e4-1012 | Department Of Army Crest    | 13/04/2017 1:27 PM | 91.8 mm  | 91.8 mm  | 2      | 21050    | 6-Sent to Cust  | Costume house co.      | 1012          | Monday, 27 Februa  | 20 A                  | Army jacket         | 10       |
|                          |           |                             |                    |          |          |        |          |                 |                        |               |                    | <i>20</i>             |                     | 40       |
| ktop                     | 💿 e4-1013 | Eastside Eagles Crest       |                    | 81.2 mm  | 85.7 mm  | 4      | 15760    | 8-In Production | Eddy's Eagles          | 1013          | Monday, 13 Februa  | Monday, 20 Marc       | T shirt             |          |
| cuments                  | 🌝 e4-1014 | Fire And Rescue Crest       | 13/04/2017 1:27 PM | 87.2 mm  | 87.2 mm  | 6      | 19462    |                 | Costume house co.      |               |                    |                       | Fire fighter jacket | 20       |
| wnloads                  | 🌝 e4-1015 | Goodwin Golf Club Crest     | 13/04/2017 1:27 PM | 86.6 mm  | 23.2 mm  | 2      | 3199     | 7-Approved      | Goodwin Golf Club      | 1015          | Wednesday, 18 Jan  | Thursday, 23 Febr     | Polo shirt          | 50       |
| usic                     | 🌝 e4-1016 | Kennedy Grammar Schoo       | 13/04/2017 1:27 PM | 107.5 mm | 89.1 mm  | 3      | 20703    | 8-In Production | Kennedy Grammer Sc     | 1016          |                    |                       | Polo shirt          | 50       |
| ctures                   | 🌝 e4-1017 | Kieng Chess Club Crest      | 13/04/2017 1:27 PM | 27.1 mm  | 97.2 mm  | 1      | 3437     | 7-Approved      | Kieng Chess Club       | 1017          | Wednesday, 22 Feb  | Saturday, 18 Marc     | T shirt             | 20       |
| ieos                     | 🎯 e4-1018 | Lawton Coast Guard Crest    | 13/04/2017 1:27 PM | 83.9 mm  | 84.1 mm  | 7      | 14140    | 7-Approved      | Lawton Coast Guard     | 1018          | Monday, 20 Februa  | Tuesday, 21 Marc      | Polo shirt          | 30       |
| cal Disk (C:)            | 🎯 e4-1019 | Slaters Sports Club Crest   | 13/04/2017 1:27 PM | 55.3 mm  | 72.2 mm  | 4      | 12619    | 7-Approved      | Slaters soccer store   | 1019          | Thursday, 9 Februa | Tuesday, 28 Febru     | Polo shirt          | 20       |
| Drive (D:) VirtualBox Gu | 🎯 e4-1020 | Tourism Industry Council    | 13/04/2017 1:27 PM | 97.0 mm  | 28.6 mm  | 5      | 4823     | 6-Sent to Cust  | Tourism Industry Cou   | 1020          | Wednesday, 1 Marc  | Friday, 10 March 2    | Drawstring backpack | 50       |
|                          | 🎯 e4-1021 | UEQ Crest                   | 13/04/2017 1:27 PM | 62.8 mm  | 89.3 mm  | 2      | 8912     | 8-In Production | UEQ soccer team        | 1021          | Wednesday, 1 Febr  | Wednesday, 15 M       | Soccer jersey       | 30       |
|                          | 🎯 e4-1022 | Warthogs crest              | 13/04/2017 1:27 PM | 103.9 mm | 103.2 mm | 12     | 21805    | 7-Approved      | Warthogs grammer s     | 1022          | Thursday, 2 March  | Friday, 7 April 2017  | Polo shirt          | 20       |
|                          | 🎯 e4-1023 | Wilson Motorcycle Club      | 13/04/2017 1:27 PM | 70.3 mm  | 46.4 mm  | 6      | 11668    | 7-Approved      | Wilson Motorcycle Cl   | 1-23          | Wednesday, 1 Febr  | Wednesday, 1 Mar      | T shirt             | 20       |
|                          | 🌀 e4-1025 | The Cloaks Crest            | 13/04/2017 1:27 PM | 105.9 mm | 87.9 mm  | 1      | 5930     | 7-Approved      | The Cloaks Baseball C  | 1025          | Thursday, 9 Februa | Thursday, 23 Marc     | Baseball jersey     | 30       |
|                          | 🌀 e4-1026 | Athletics Association Crest | 13/04/2017 1:27 PM | 66.2 mm  | 74.0 mm  | 3      | 9243     | 8-In Production | Athletics Association  | 1026          | Thursday, 9 Februa | Thursday, 2 Marc      | Polo shirt          | 30       |
|                          | 6 e4-1027 | Brynseels Swim Team Crest   | 13/04/2017 1:27 PM | 110.4 mm | 58.0 mm  | 7      | 11421    | 8-In Production | Brynseels Swim Team    | 1027          | Wednesday, 1 Febr  | Tuesday, 28 Febru     | Sport towel         | 50       |
|                          | 6 e4-1028 | T Basketball Crest          | 13/04/2017 1:27 PM | 86.8 mm  | 71.1 mm  | 2      | 10573    | 7-Approved      | Tovota Basketball Club | 1028          | Wednesday, 11 Jan  | Friday, 24 Februar    | T shirt             | 40       |
|                          | 6 e4-1029 | Tennis Club Crest           | 13/04/2017 1:27 PM | 83.8 mm  | 83.1 mm  | 5      | 15450    | 7-Approved      | Tennis Club            | 1029          | Thursday, 9 March  | Friday, 14 April 2017 | Tennis polo shirt   | 30       |
|                          | 🔞 e4-1030 | Wolves Crest                | 13/04/2017 1:27 PM | 87.5 mm  | 76.3 mm  | 7      | 21529    | 8-In Production | Wolves Baseball Team   | 1030          | Wednesday, 1 Febr  | Friday, 3 March 20    | Eleece jacket       | 30       |
|                          | 🙆 e4-1031 | Baranoa FC Crest            |                    | 81.6 mm  | 56.9 mm  | 5      | 10973    | 6-Sent to Cust  | Baranoa FC             | 1031          | Wednesday, 1 Febr  |                       |                     | 40       |

Sometimes Windows resets detail columns to Windows defaults, even for EMB files.

| Group by:                     | <none></none>                  |                    | Showing  | All Machine Files (*.*) |                    | Find: |  |
|-------------------------------|--------------------------------|--------------------|----------|-------------------------|--------------------|-------|--|
| Embroidery                    | Name                           | Date modified      | Туре     | Size                    | Folder             |       |  |
| Pictures     Pictures         | ChangeColor.EMX                | 13/04/2017 1:27 PM | EMX File | 2 KB                    | Cross Stitch (C:\U |       |  |
| This PC                       | Cross Stitch Sample.EMX        | 13/04/2017 1:27 PM | EMX File | 9 KB                    | Cross Stitch (C:\U |       |  |
| Desktop                       | Decoration - Xmas Candle.EMX   | 13/04/2017 1:27 PM | EMX File | 3 KB                    | Cross Stitch (C:\U |       |  |
| Documents                     | Decoration - Xmas Dove.EMX     | 13/04/2017 1:27 PM | EMX File | 3 KB                    | Cross Stitch (C:\U |       |  |
| Downloads                     | Decoration - Xmas Ivy.EMX      | 13/04/2017 1:27 PM | EMX File | 3 KB                    | Cross Stitch (C:\U |       |  |
| Music                         | Decoration - Xmas Pear.EMX     | 13/04/2017 1:27 PM | EMX File | 2 KB                    | Cross Stitch (C:\U |       |  |
| E Pictures                    | Decoration - Xmas Star.EMX     | 13/04/2017 1:27 PM | EMX File | 3 KB                    | Cross Stitch (C:\U |       |  |
| Videos                        | Decoration - Xmas Stocking.EMX | 13/04/2017 1:27 PM | EMX File | 3 KB                    | Cross Stitch (C:\U |       |  |
| Local Disk (C:)               | Decoration - Xmas Tree.EMX     | 13/04/2017 1:27 PM | EMX File | 2 KB                    | Cross Stitch (C:\U |       |  |
| 🥳 CD Drive (D:) VirtualBox Gu | Fill Stitch Types.EMX          | 13/04/2017 1:27 PM | EMX File | 7 KB                    | Cross Stitch (C:\U |       |  |
|                               | FillStitchTypes.EMX            | 13/04/2017 1:27 PM | EMX File | 7 KB                    | Cross Stitch (C:\U |       |  |
|                               | Flower.EMX                     | 13/04/2017 1:27 PM | EMX File | 2 KB                    | Cross Stitch (C:\U |       |  |
|                               | Flowers.EMX                    | 13/04/2017 1:27 PM | EMX File | 3 KB                    | Cross Stitch (C:\U |       |  |
|                               | Insert.EMX                     | 13/04/2017 1:27 PM | EMX File | 2 KB                    | Cross Stitch (C:\U |       |  |
|                               | Leaves.EMX                     | 13/04/2017 1:27 PM | EMX File | 10 KB                   | Cross Stitch (C:\U |       |  |

If this happens, use the 'Reset Detail Columns' button to reset detail columns to ES defaults. Do this for other embroidery formats as necessary.

#### Importing teamname lists with additional size or other fields

A 'size' field is often added to teamname lists even though it does not form part of the design. Previously, additional fields were stripped on import. They are now included. While the size field doesn't appear in the design, it is added to each design name when generated. This allows machinists to ensure they are using the right size garment for the specified name.

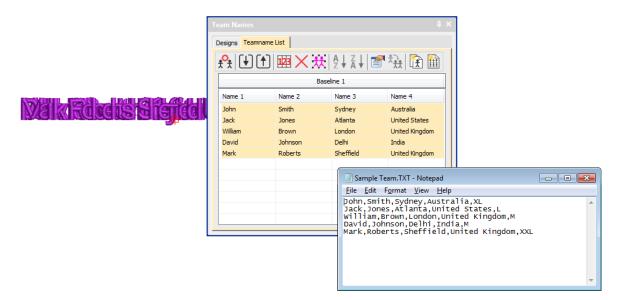

To view size fields in the Manage Teams dialog, first save the teamname file in CSV or TXT format to the ES e4 system folder. Make sure you use the 'Teamname Teams' folder. Don't use subfolders.

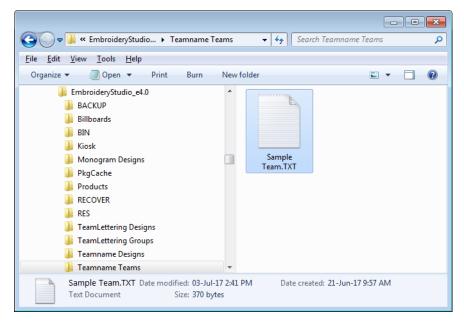

Open the Manage Teams dialog and select the file name in the Teams droplist. All fields will be imported:

| reams<br>Sample Team     ▼<br>Sample Team |           |           |           |        | ]          | Name order   | Name Order. |           |        |
|-------------------------------------------|-----------|-----------|-----------|--------|------------|--------------|-------------|-----------|--------|
| Add                                       | am<br>Del | ete R     | ename     |        |            | Teamname lis | t           |           |        |
| eam members                               |           |           |           |        | Baseline 1 |              |             |           |        |
| Name 1                                    | Name 2    | Name 3    | Name 4    | Name 5 |            | Name 1       | Name 2      | Name 3    | Name 4 |
| John                                      | Smith     | Sydney    | Australia | XL     |            |              |             |           |        |
| Jack                                      | Jones     | Atlanta   | United    | L      |            |              |             |           |        |
| William                                   | Brown     | London    | United    | М      |            |              |             |           |        |
| David                                     | Johnson   | Delhi     | India     | М      |            |              |             |           |        |
| Mark                                      | Roberts   | Sheffield | United    | XXL    | >          |              |             |           |        |
|                                           |           |           |           |        |            |              |             |           |        |
|                                           |           |           |           |        | <<         |              |             |           |        |
| Add<br>Quick Nar                          | Del       |           | Edit      |        |            | Move U       | p           | Move Down |        |

#### Flexi-split with complex fill objects

Currently flexi-split effect is used mainly with satin stitch. It could always be applied to tatami Input A objects. Now it can be applied to complex fill tatami objects.

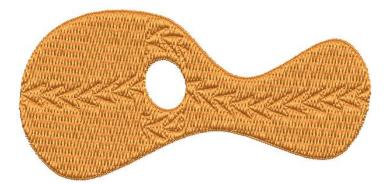

**Note**: Flexi-split is applied to each 'segment' of a complex fill as shown above.

#### **Stitch angles**

When creating or selecting complex fill objects with holes, the Stitch Angles tool is now enabled in ES Decorating.

#### **Release Notes**

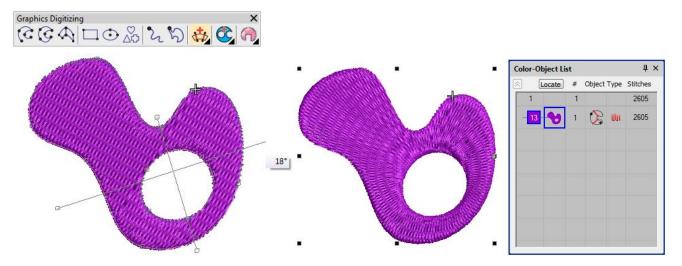

Also, in ES Decorating, the addition of stitch angles to closed shapes now results in Complex Turning objects (rather than Input A/B).

#### Hatch e3.6 file format

The latest release allows ES e4 to read and write Hatch EMB e3.6 file format. The standard list of supported formats now includes:

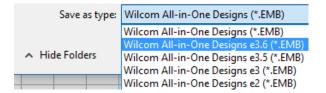

## Improvements with ES e4.0N Update 1

The ES e4.0 Update 1 software update enhances and corrects a number of problems, already existing or introduced with previous updates.

## **Design Library improvements**

#### **Design Library refresh**

The Design Library display can now be refreshed with a simple 'F5' keypress, the same as Windows Explorer.

#### Pressing backspace in search

Previously, holding the Backspace key to clear a search would jump to the cursor to the beginning of the field without deleting the text. This problem has been rectified.

#### Searching for non-native files

Searching for machine files does not always yield correct results. Problems have also been reported when searching for ART and T0? files. A related issue has been the mismatching status of the 'Showing' field. These problems have been rectified.

| View (Design Library)            |                                  |                        |  |  |  |  |  |  |  |  |
|----------------------------------|----------------------------------|------------------------|--|--|--|--|--|--|--|--|
| Group by: <none></none>          | ↑ III III Sort by: Date modified | ∗ tul <mark>lu∤</mark> |  |  |  |  |  |  |  |  |
| Showing: All Machine Files (*.*) | Find:                            | ×                      |  |  |  |  |  |  |  |  |

#### **Order information**

A problem has occurred with missing order information in the Details pane. This has been rectified.

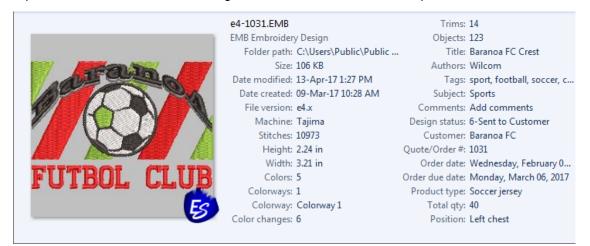

#### Browsing the network for large files

Problems have occurred with abnormal loading when browsing through network folders containing large files. This has been rectified.

# **Design Library reliability**

Occasional Design Library crashes have been reported while carrying out some operations such as:

- Editing properties in the Design Properties docker. For instance, updating design status in the Details pane and/or Design Properties pane and then saving.
- The Preview pane can cause the software to crash when selecting a design file while thumbnails are being generated.
- Also reported application crashes when moving images from one folder to another.

These problems have been rectified.

# Lettering improvements

## **Zigzag with lettering**

Previously, users were unable to apply zigzag stitching to selected lettering via the Stitches toolbar. Zigzag was disabled and could not be selected. This problem has been rectified.

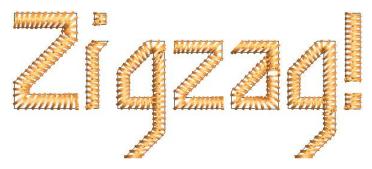

#### **Character display**

Characters are replaced by a ~ character in the Lettering field when they don't appear in the font. Selecting another font causes the lettering object to be completely removed. This problem has been rectified.

#### Non-existent character display

In the Insert Symbol dialog, non-existent characters are now displayed as squares and used when inserted into a design. A 'fallback character' is displayed below the blank placeholder character.

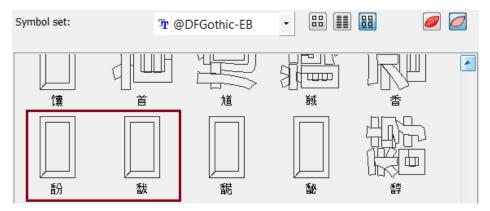

**Tip**: If you want to check whether a character exists in a font, copy the fallback character and paste it into an MS Word document. Then try changing fonts until you find one that includes the character.

# **3D Futuro embroidery font**

The 3D Futuro embroidery font has been improved and repackaged.

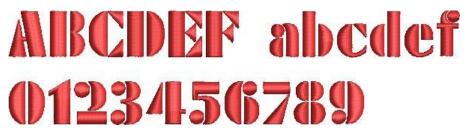

#### **Recommended letter heights**

Recommended letter heights for 3D and some other fonts have been reviewed and the user manual updated accordingly.

|                 |                             | Recommended Sizes |      |                  |    | - Stitch           |
|-----------------|-----------------------------|-------------------|------|------------------|----|--------------------|
| Font            | Sample                      | Min               |      | Max              |    | - Stitch<br>Method |
|                 | 1                           | in.               | mm   | in.              | mm |                    |
| 3D fonts        |                             |                   |      |                  |    |                    |
| 3D Block2       | ABCDEF abcdef               | 0.6               | 15   | 1.2              | 30 | AD                 |
|                 | 0123456789                  |                   |      |                  |    |                    |
| 3D Brush Script | ABCDEF abcdef<br>0123456789 | 0.8               | 20   | <mark>1.6</mark> | 40 | AD                 |
|                 |                             |                   |      |                  |    |                    |
| 3D Emphatic     | , ABCOEF abcdef             | 0.8               | 20   | 2.4              | 60 | AD                 |
|                 | 0123456789                  |                   | 2000 | Part -           |    |                    |
| 3D Futuro       | ABCIDEF abcdef              |                   | 20   | 1.2              | 30 | AD                 |
|                 | 0123456789                  |                   |      |                  |    |                    |
| 3D London       | ABCDEF abcdef               | 0.8               | 20   | 1.2              | 30 | AD                 |
|                 | 0123456789                  | 8556              | 100  | 11022010         |    |                    |
| ^ New to ESe4   |                             |                   |      |                  |    |                    |

## **Teamname improvements**

#### Adding columns to the members list

There used to be a 10 column limit on the number of team members you could add. You can now add a virtually unlimited number of columns. Note, however, that only the first 100 will be saved.

| Sample Team   Add   Delete   Rename     Team members     Name 1   Name 2   Name 1   Name 1   Name 1   Name 1   Name 1   Name 1   Name 1   Name 1   Name 1   Name 1   Name 1   Name 1   Name 1   Name 1   Name 1   Name 1   Name 1   Name 1   Name 1   Name 1   Name 1:   Name 1:   Name 1:                                                                                                    | Teams     |         |         |           |   | Name order                    |            |        |  |
|----------------------------------------------------------------------------------------------------|-----------|---------|---------|-----------|---|-------------------------------|------------|--------|--|
| Image: Second second secon | Sample Te | am      |         |           |   | Name                          | Order      |        |  |
| Name 1     Name 2     Name 3     Name 4       John     Smith     Sydney     Australia       Jack     Jones     Atlanta     United       Javid     Johnson     Delhi     India       Mark     Roberts     Sheffield     United       Javid     Johnson     Delhi     India       Mark     Roberts     Sheffield     United       Javid     Johnson     Delhi       Mark     Roberts     Sheffield       Javid     Johnson     Errown       Mark     Name 1:     Image: Comparison of the second of the second of the sec                                                                                                    | Add       | Del     | ete R   | ename     |   | Teamname list                 |            | _      |  |
| John Smith Sydrey Australia   Jack Jones Atlanta United   William Brown London United   David Johnson Delhi India   Mark Roberts Sheffield United   Mark Roberts Sheffield United   Mark Inted India   Mark Roberts Sheffield   John Smith   Jack Jones   Mark Roberts   Sheffield United   International International Internati                                                                                                    | Team memb | pers    |         |           |   | Baseline 1                    | Baseline 2 |        |  |
| Jack Jones Atlanta United<br>William Brown London United<br>David Johnson Delhi India<br>Mark Roberts Sheffield United<br>                                                                                                    | Name 1    | Name 2  | Name 3  | Name 4    |   | Name 1                        | Name 2     |        |  |
| William Brown London United   David Johnson Delhi India   Mark Roberts Sheffield United   Mark Roberts Sheffield   Mark India   Mark Roberts   Sheffield United   Mark India   Mark India   Mark Roberts   Sheffield United   Name India   Name India   N                                                                                                    | John      | Smith   | Sydney  | Australia |   | John                          | Smith      |        |  |
| David       Johnson       Delhi       India         Mark       Roberts       Sheffield       United       >         Mark       Roberts       Sheffield       United       >         Mark       Integration       Integration       Name 1:       Integration         Mark       Integration       Integration       Name 1:       Integration         Mark       Integration       Integration       Name 1:       Integration         Name       Integration       Integration       Name 3:       Integration         Name       Integration       Integration       Name 4:       Integration         Name       Integration       Integration       Name 5:       Integration         OK       Cancel       Integration       Integration       Integration                                                                                                    | Jack      | Jones   | Atlanta | United    |   | Jack                          | Jones      |        |  |
| Mark       Roberts       Sheffield       United       >       Name 1:       Name 1:         Name       Image: Image:                                                                                                    | William   | Brown   | London  | United    |   | William                       | Brown      |        |  |
| Name 1:     Image: Control of the control of the contro                | David     | Johnson | Delhi   | India     |   | Add Team Me                   | ember      |        |  |
|                                                                                                    |           |         |         |           | < | Name 2:<br>Name 3:<br>Name 4: |            | Cancel |  |
| Add     Delete     Edit       Quick Names     +Column     Move Up     Move Down                                                                                                    | Add       | Del     |         | Edit      |   |                               |            |        |  |

## Manage Teams button

The Manage Teams button should not be selected by default immediately after the Team Names docker is opened. This problem has been rectified.

| Feam Names 🛛 🕹 🕹      |                       |            |  |  |  |  |  |
|-----------------------|-----------------------|------------|--|--|--|--|--|
| Designs Team          | Designs Teamname List |            |  |  |  |  |  |
| <mark>,≎</mark> , (↓) | <u>♀</u> ↓ 1 回 × 共    |            |  |  |  |  |  |
| A<br>Z<br>Manage      | Teams                 | 🔁 🔛        |  |  |  |  |  |
| Baseline 1            | Baseline 2            | Baseline 3 |  |  |  |  |  |
| Name 1                | Name 2                | Name 3     |  |  |  |  |  |
| John                  | Smith                 | Sydney     |  |  |  |  |  |
| Jack                  | Jones                 | Atlanta    |  |  |  |  |  |
| William               | Brown                 | London     |  |  |  |  |  |
| David                 | Johnson               | Delhi      |  |  |  |  |  |
| Mark                  | Roberts               | Sheffield  |  |  |  |  |  |
|                       |                       |            |  |  |  |  |  |
|                       |                       |            |  |  |  |  |  |
|                       |                       |            |  |  |  |  |  |
|                       |                       |            |  |  |  |  |  |
|                       |                       |            |  |  |  |  |  |

## File export for team names

The file export dialog for team names now displays correctly.

| Save options (                                                                                      | × |  |  |  |  |
|----------------------------------------------------------------------------------------------------|---|--|--|--|--|
| TBF/DST Save Options Team Names                                                                     |   |  |  |  |  |
| This design contains team names.<br>Please specify which part of the design you are going to store. |   |  |  |  |  |
| Design and team names, with Stops                                                                   |   |  |  |  |  |
| $\bigcirc$ Repeated design and team names, with Stops                                               |   |  |  |  |  |
| Create multiple output files.                                                                       |   |  |  |  |  |
| Oesign part only                                                                                    |   |  |  |  |  |
| ◯ Team names only, with Stops                                                                       |   |  |  |  |  |
| Auto start/end method                                                                               |   |  |  |  |  |
| Auto start & end                                                                                    |   |  |  |  |  |
|                                                                                                    |   |  |  |  |  |
| Use digitized auto start/end point                                                                  |   |  |  |  |  |
|                                                                                                    |   |  |  |  |  |
|                                                                                                    |   |  |  |  |  |
| OK Cancel                                                                                           |   |  |  |  |  |

### Design shifts when saving team names

When saving a teamname design with 'Repeated design and team names with Stops' selected, the design gets shifted in the output files. This problem has been rectified.

#### Adding lettering art to team names

You can add lettering art to teamname objects from lettering properties accessed via the teamnames docker. Circumstances have been reported where lettering art is applied but then lost. This problem has been rectified when switching between two team names. There may be other circumstances, however, that have not been identified or addressed.

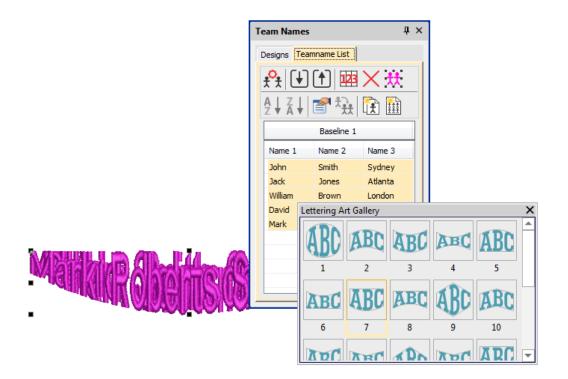

## **Teamname letter spacing**

Teamname letter spacing issues have been reported in cases where a design contains very long names or different numbers of names.

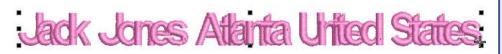

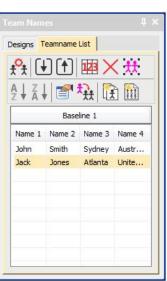

The solution is to edit the baseline to make more space available, or change the method of size reduction in lettering properties:

| Baseline Settings                                                             |                                                                                                    |
|-------------------------------------------------------------------------------|----------------------------------------------------------------------------------------------------|
| Baseline<br>ABC, Fixed Line Line angle: 0 0 0 0 0 0 0 0 0 0 0 0 0 0 0 0 0 0 0 | OK<br>Cancel<br>To fit text, use<br>Spacing<br>Width<br>Size (keep proportions)<br>Spacing & width<br>Spacing & size (keep proportions) |
| Position           ABC         ABC                                            | Orientation<br>Baseline<br>Design                                                                                                    |

Adjust baseline settings for 'fit text' either using 'Spacing and Width' or 'Spacing and Size':

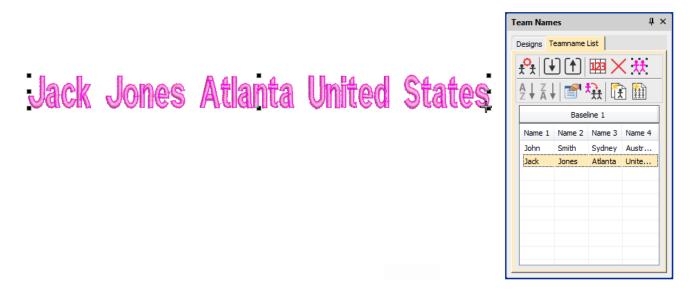

## **Visualization improvements**

#### Stitch Player works with ZSK

Stitch Player has been enhanced to work with ZSK files. It now provides the option of stopping at color changes in the same way as ZSK (formerly ZANGS) embroidery machines would act.

#### **Viewing bling**

The Show Bling command is currently missing from the Digitizing product level. This problem has been rectified.

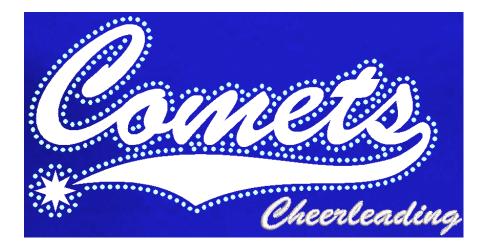

## Reshaping objects on a 4K screen at 200% scaling

A number of issues have been reported when reshaping objects on a 4K screen at 200% scaling:

- Unable to reshape a manual or manual triple run object. Node points are not shown.
- Unable to reshape an individual motif dropped with Use Motif.
- Unable to reshape a manual sequin object.

These problems have been rectified.

## **Usability improvements**

#### **Color palette scrolling**

In instances where the color palette is full, you need to click the spin box to scroll through the available colors. Previously, the palette reverted to first position when you start digitizing. It now remains at the current color slot. This allows you to easily select nearby colors.

**Tip**: You can always float the color palette to display the full range of colors (max 128). This is more practical when using a high resolution (4K) monitor or second monitor.

#### **Product registration**

There have been requests to include a 'Product Registration' option in the Help menu. This has now been added to allow users to both register their product and/or check its current status. If already registered, it will display your current serial number and dongle tag number. If not registered, it will walk you through the process.

#### **Kiosk locking**

Some related issues are causing problems when the Kiosk lock setting is activated in the Options dialog:

- Toolbars are unavailable via the Window > Toolbars menu.
- Opening designs from Design Library invokes the Kiosk instead of the Wilcom Decoration screen.

These problems have been rectified.

39

## Kiosk controls after exiting Kiosk mode

Some Kiosk controls appear in the Wilcom Decoration window immediately after exiting the Kiosk mode. This problem has been rectified.

## Scrolling through items in Product Visualizer

The mouse scroll-wheel now works correctly and faster when scrolling through the product listing.

| Product Visualizer                                                                          |         |         | μ×  |
|---------------------------------------------------------------------------------------------|---------|---------|-----|
| Products Settings                                                                           |         |         |     |
| Types:                                                                                      |         |         |     |
| <ul> <li>T-Shirts</li> <li>Mens</li> <li>Womens</li> <li>Young</li> <li>Workwear</li> </ul> | 5       |         | ^   |
| Aprons<br>Hi-Vis<br>Medical                                                                 |         |         | E . |
| Products:                                                                                   |         |         |     |
|                                                                                             |         |         |     |
| Apron01                                                                                     | Apron02 | Apron03 |     |
|                                                                                             | Anna    |         |     |
| Apron04                                                                                     | Apron05 |         |     |

## **PDF** printing

A number of problems have been reported in relation to PDF printing from the Print Preview window.

- The Print Preview > Print to PDF command ignores the Portrait / Landscape setting. It always creates a
  portrait display.
- The software reports an error attempting to read the license for the NovaPDF software after a Windows 10 update.
- Similarly, a NovaPDF license error is sometimes reported after starting up the software.

These problems have been rectified.

## **Graphics handling improvements**

#### **CorelDRAW X8 64-bit installation in Graphics mode**

When switching to CorelDRAW Graphics mode, the software previously warned (erroneously) that CorelDRAW X8 was not installed. This problem has been rectified.

## **Undoing bitmap modifications**

Problems have been reported when attempting to undo repositioning or transformation of large bitmaps inserted into the software via CorelDRAW Graphics mode. This has been rectified.

### Undo actions between Wilcom Decoration and CorelDRAW Graphics

Problems have been reported when undoing actions after switching between Wilcom Decoration and CorelDRAW Graphics. These have been rectified.

## Language improvements

Truncation problems in some dialogs have been reported in languages other than English. These have been rectified.

| Nouveau à partir du modèle                                                |                            |                                         |  |  |
|---------------------------------------------------------------------------|----------------------------|-----------------------------------------|--|--|
| Modèle :                                                                  | NORMAL                     | T                                       |  |  |
| Tissu automatique :                                                       | Utiliser tissu             | u automatique                           |  |  |
|                                                                           | Aida                       | •                                       |  |  |
|                                                                           | Stabilisateurs<br>requis : | Garniture :<br>Support : Découpable x 2 |  |  |
| Arrière-plan et<br>couleurs d'affichage :                                 | Choisir                    |                                         |  |  |
| Format machine : Barudan FDR-II Lockstitch                                |                            |                                         |  |  |
| ☑ Afficher ce dialogue au démarrage (réactiver à partir de dial. Options) |                            |                                         |  |  |
| Enregistrer                                                               |                            | OK Annuler                              |  |  |

#### Pique polo in Spanish interface

In Spanish language, the fabric type 'pique' was missing from the auto-fabric settings. It now appears translated as 'lucio'.

#### Application crashes when saving user-refined letters

There have been reports of application crashes when saving a user-refined letter in German or French interfaces. This issue has been rectified.

# System improvements

### Icons in the Object Properties docker

Incorrect icons have appeared in the Object Properties docker when not all options are enabled. This problem has been rectified.

## Color changes with Colorway Editor docker

Problems have occurred when clicking a color in the Colorways list of the Colorway Editor docker. Any selected object's color incorrectly changes. This problem has been rectified.

## **Generic Write Error**

'Generic Write Errors' have been reported when saving designs incorporating images imported via CorelDRAW Graphics. This problem has been rectified.

## **CorelDRAW in ES dockers**

Problems have been reported with CorelDRAW 'artefacts' persisting in Wilcom Decoration dockers. These have been rectified.

## **Using high-end Wacom tablets**

With the initial release of ES e4, the user had to do an extra swipe to obtain a right-click action on high-end Wacom tablets. For example, when creating curve points with a digitizing tool. This problem has been rectified. Input behaviour is as it was in ES e3.

## Application crashes with packaged teamname sample designs

When Team Names Advanced is unavailable, there have been reports of application crashes when opening packaged teamname samples. This problem has been rectified.

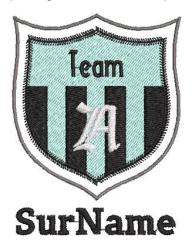

## Failure to create empty document

When a Complex Fill object is created and the design saved (EMB or machine file format), a 'Failed to create empty document' is displayed when attempting to create a new design. Also most of the UI is grayed out and the software unusable until restarted. This has been rectified.

42

# Communications with the Happy Voyager machine

Problems have been reported when downloading design files to the Happy Voyager machine via Machine Manager. A serial error is shown on the machine panel. This problem has been rectified.

## Internal Envelope Error

An Internal Envelope Error has been reported in relation to system security. This problem has been rectified.

# Assistance

If you encounter a problem with the EmbroideryStudio e4.0 software update, refer to the following sources for help:

- Wilcom EmbroideryStudio e4.0 User Manual select Help > User Manual.
- Wilcom EmbroideryStudio e4.0 Onscreen Help select Help > Onscreen Help
- Windows help select Start > Help and Support
- Windows manual documentation supplied with your hardware.

If you are unable to solve a problem, you should contact your Wilcom dealer. Before seeking help, check that your PC meets the system requirements, and check the Troubleshooting chapter of the User Manual.

# Contact

If you have any questions, please contact your local Wilcom dealer or distributor in your country.

# Copyright

Copyright © 1990-2017 Wilcom Pty Ltd, Wilcom International Pty Ltd. All rights reserved.

No parts of this publication or the accompanying software may be copied or distributed, transmitted, transcribed, stored in a retrieval system or translated into any human or computer language, in any form or by any means, electronic, mechanical, magnetic, manual, or otherwise, or disclosed to any third party without the express written permission of:

Wilcom Pty Ltd. (A.B.N. 62 062 621 943) Level 3, 1-9 Glebe Point Rd, Glebe Sydney, New South Wales, 2037, Australia PO Box 1094 Broadway NSW 2007 Phone: +61 2 9578 5100 Fax: +61 2 9578 5108 Web: http://www.wilcom.com

TrueView<sup>™</sup> and Point & Stitch<sup>™</sup> are trademarks of Wilcom Pty Ltd. Portions of the imaging technology of this Product are copyrighted by AccuSoft Corporation. The EPS File Import/Export Converter used in this Product is copyrighted by Access Softek, Inc. All rights reserved.